# **Conversion Information for Microsoft Word for Windows 6.0 Supplemental File Conversions Disk**

This document provides information about limitations and options when converting to and from a number of file formats. Also included is information about conversion options you can set through the EditConversionOptions macro and information about font-mapping files.

For complete installation instructions, see the cover letter that accompanied these disks and the File Conversion topic of the Word Readme Help file. To view this topic, double-click the Word Readme Help icon in Program Manager and then choose the File Conversion topic on the Contents screen.

This document contains information about converting files created in the following file formats:

- DisplayWrite versions  $4v1$ ,  $4v2$ , and  $5.0$  (import only)
- · Lotus 1-2-3 versions 2.*x* and 3.*x* (import only)
- Microsoft Multiplan versions  $3.x$  and  $4.2$  (import only)
- Microsoft Word for MS-DOS Glossary Conversion (import only)
- Microsoft Word for Windows version 1.*x* (only required for export)
- · Microsoft Works for MS-DOS
- Microsoft Works for Windows version 2.0
- · MultiMate 3.3, MultiMate Advantage, MultiMate Advantage II, and MultiMate 4.0
- · WordStar 3.3, 3.45, 4.0, 5.0, 5.5, 6.0, and 7.0

This document also contains information about importing graphics from the following formats:

- · AutoCAD DXF (DXF)
- AutoCAD plotter files (ADI)
- · CorelDRAW 3.0 (CDR)
- · HP Graphics Language (HP-GL) / HP Plotter Print files (PLT)
- · Kodak Photo CD (PCD)
- Lotus 1-2-3 graphics (PIC)

Most conversion limitations are listed in table format. The features are organized by type of formatting: character, paragraph, column, page, table, or document. The tables do not list features that are converted completely. Only features that are not converted, are not supported in one product or the other, or require some comment appear in the tables. "Yes" means the feature exists in both products and is converted from one product to the other. "No" means it exists in both products but is not completely converted between the two. "N/S" means the feature is not supported in one of the products or is not converted completely between products.

For an explanation of file converters and the procedures for opening files in other file formats, see Chapter 26, "Converting File Formats," in the *Microsoft Word for Windows User's Guide*. For information on converting several files at once with a supplied macro, see "CONVERT.DOT" in the Supplied Macros topic of the Word Readme Help file.

## **Conversion Limitations**

#### **Converting from DisplayWrite to Microsoft Word 6.0**

The converter functions in one direction only. Data may be brought in from DisplayWrite files, but not saved in DisplayWrite format.

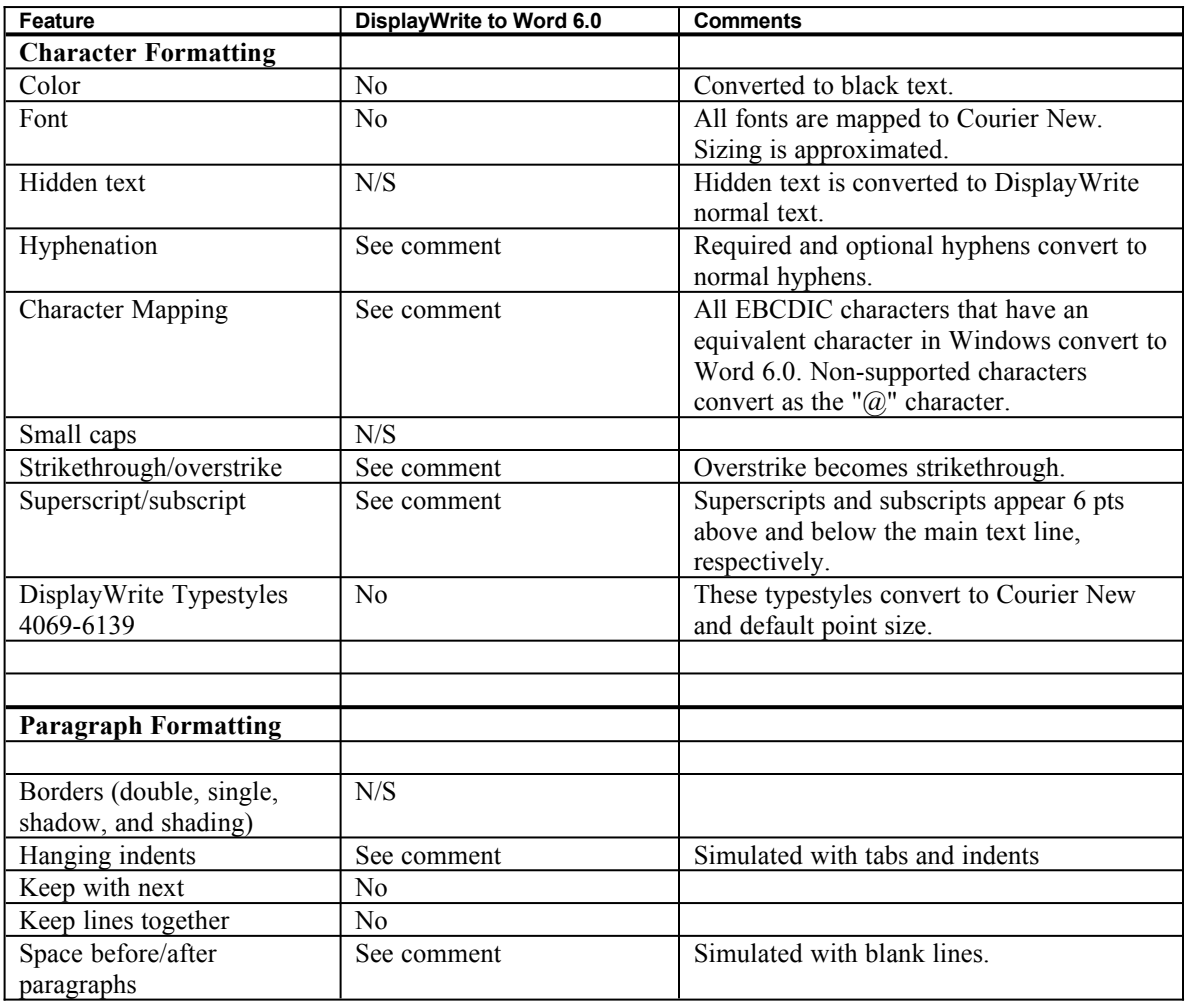

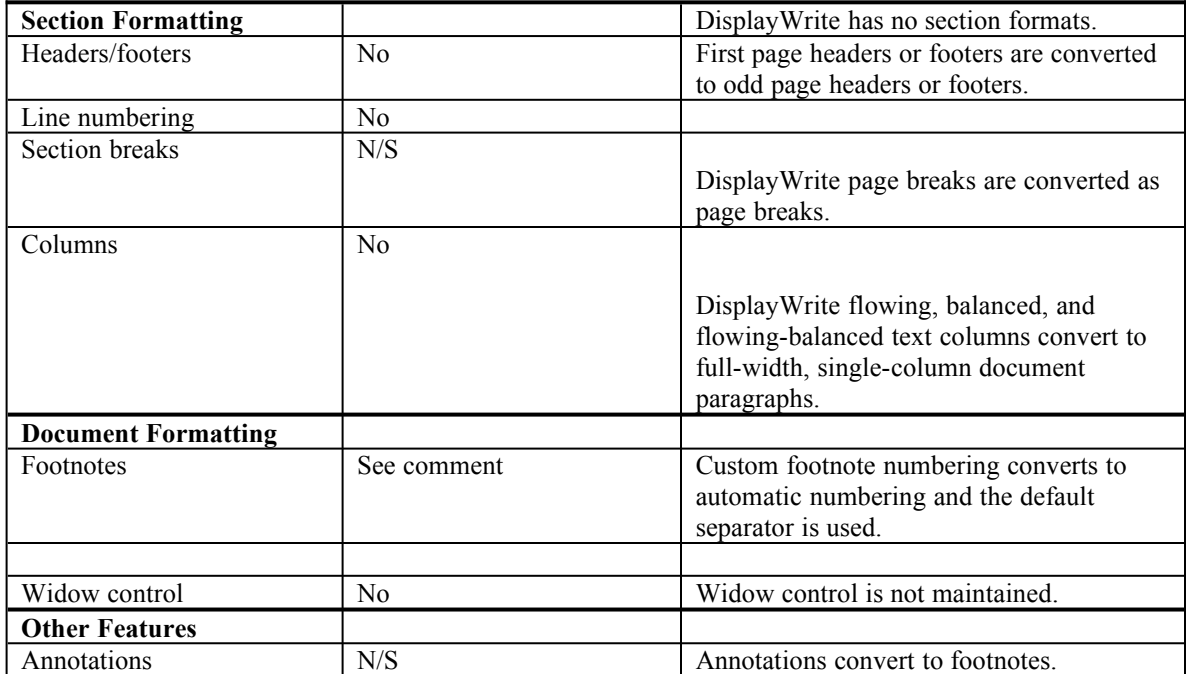

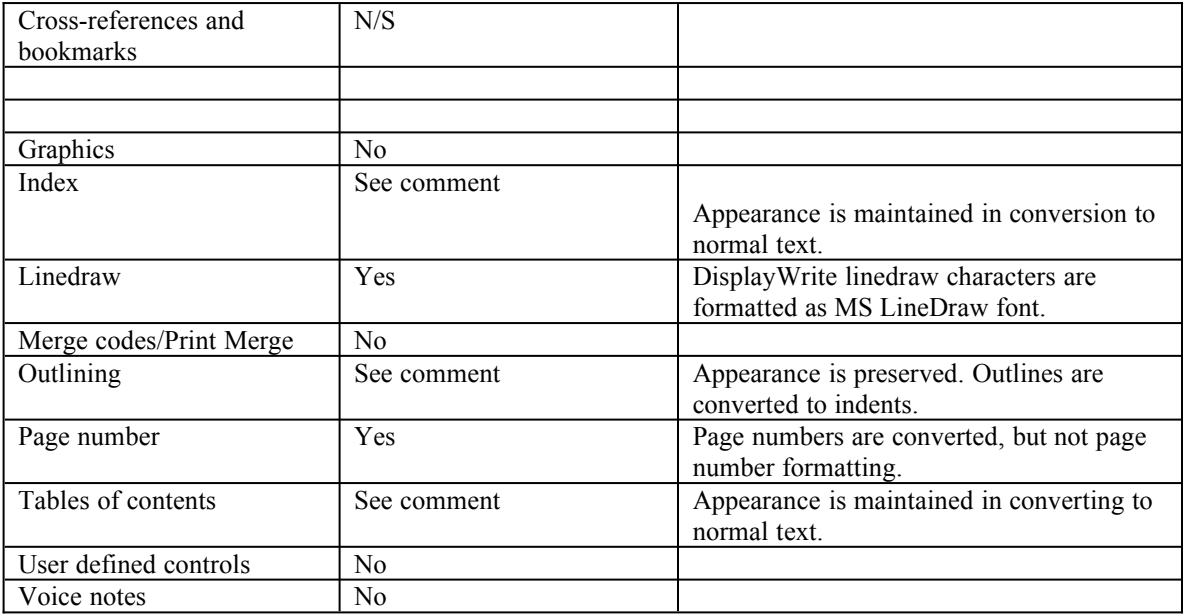

## **Converting from Lotus 1-2-3 2.***x* **and 3.***x* **to Microsoft Word 6.0**

The converter functions in one direction only. Data may be brought in from Lotus 1-2-3 files, but not saved in Lotus 1-2-3 format.

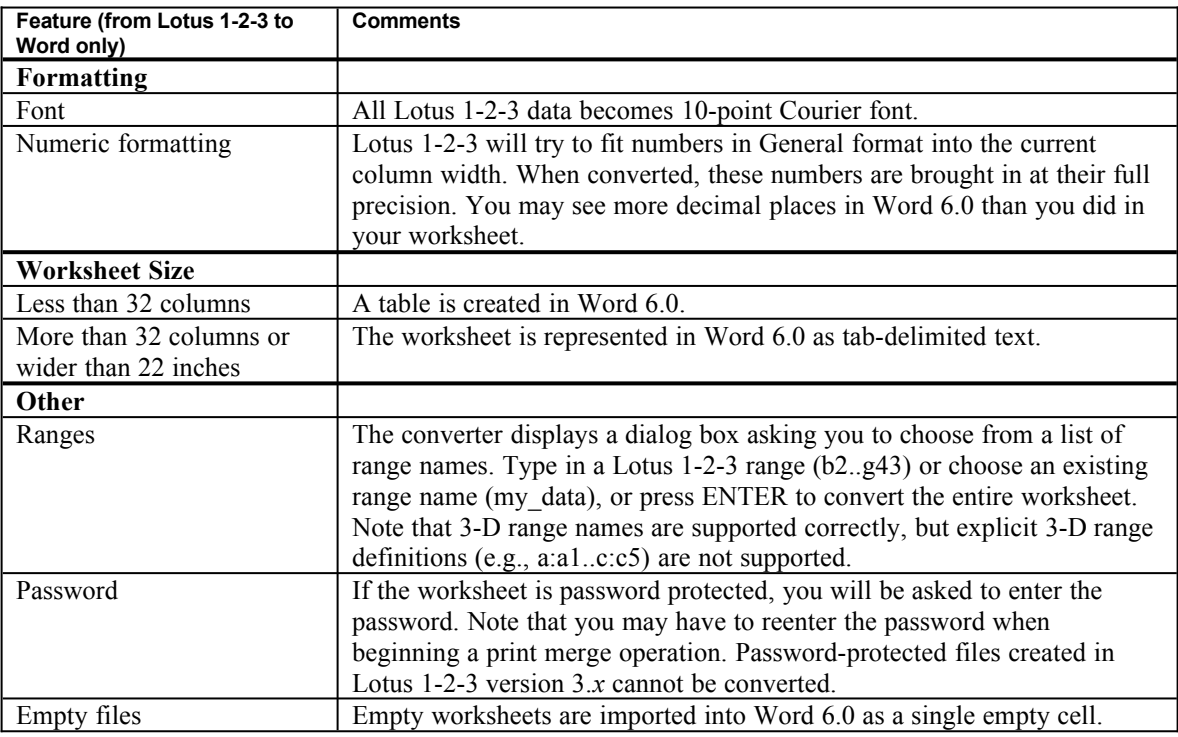

## **Converting from Multiplan 3.***x* **and 4.2 to Microsoft Word 6.0**

The converter functions in one direction only. Data may be brought in from Multiplan files, but not saved in Multiplan format.

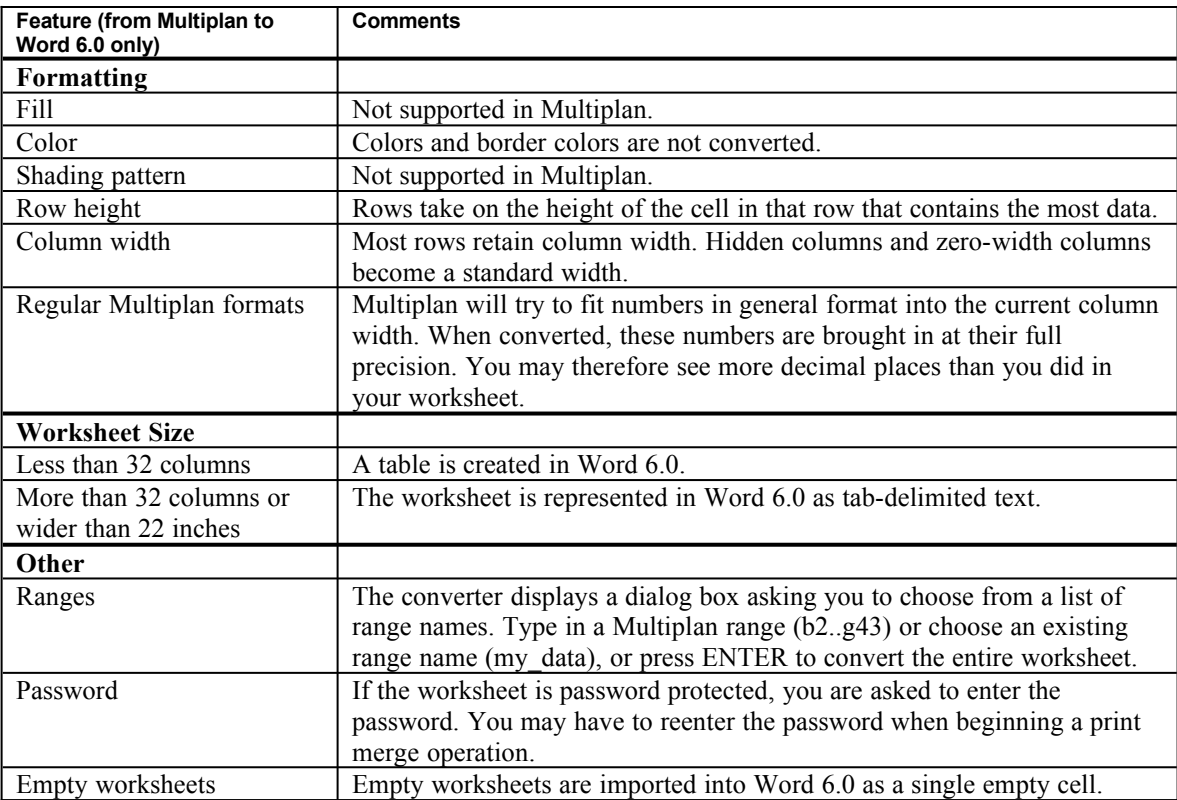

## **Converting Word for MS-DOS Glossaries**

Word 6.0 does not convert Word for MS-DOS glossary entries when opening a Word for MS-DOS document. Word for MS-DOS glossary files must be converted separately, using a two-part macro conversion described in the following procedure.

#### **To convert a Word for MS-DOS glossary**

- 1. Open a glossary file in Word for MS-DOS. Since you cannot use the mouse during the macro, you should move the conversion glossary files (60CONVRT.GLY, 55CONVRT.GLY, and 50CONVRT.GLY) from the TEMPLATE subdirectory of your Word for Windows program directory (for example, C:\WINWORD\TEMPLATE) into the same directory as the glossary file you intend to convert; this will make keyboard input easier. Do one of the following, depending on which version of Word for MS-DOS you are using:
	- In Word for MS-DOS version 6.0, choose Glossary from the Edit menu, and then choose Open Glossary. Select the glossary file 60CONVRT.GLY then choose the OK button. Choose Close to close the Glossary dialog box.
	- In Word for MS-DOS version 5.5, choose Glossary from the Edit menu, and then choose Open Glossary. Select the glossary file 55CONVRT.GLY and then choose the OK button. Choose Close to close the Glossary dialog box.
	- · In Word for MS-DOS version 5.0, choose Glossary Load from the Transfer menu, select the glossary file 50CONVRT.GLY and then press ENTER.
- 2. In an empty Word for MS-DOS document, type **convert\_glossary** and then press F3.
- 3. In the Merge Glossary dialog box, type the drive, directory, and filename of the glossary file you want to convert in the File Name box and then press ENTER.

4. In the Glossary dialog box, type the filename of the glossary file you want to convert in the Glossary Name box and then press ENTER.

 Word converts the glossary file, and then stores it in the same directory as the glossary file you converted. The file is stored with the same name as the orginal glossary file with the filename extension .CVT.

When prompted to end the macro, press ENTER.

When you exit Word for MS-DOS, be sure to choose No when prompted to save the CONVRT.GLY file.

- 5. Start Word for Windows.
- 6. From the File menu, choose New.
- 7. From the Template list, select MSWORD, and then choose the OK button.
- 8. From the File menu, choose Open, and then specify the location and name of the file with the .CVT extension. To list files with a .CVT extension, type **\*.cvt** in the File Name box, and then press ENTER.
- 9. Word for Windows asks if you want the converted AutoText (glossary) entries to be available globally to all documents or only to documents based on a particular template. Select the appropriate option, and then choose the OK button.

If you choose to make the AutoText entries available only to documents based on a specific template, the macro asks you for a template filename. Type a new name, or type or select an existing template name, and then choose the OK button. Word prompts you to supply document summary information. Choose OK; the Word for MS-DOS glossary entries are transferred to the Word for Windows template you specified.

## **Converting From Microsoft Word for Windows 6.0 to Microsoft Word for Windows 1.***x*

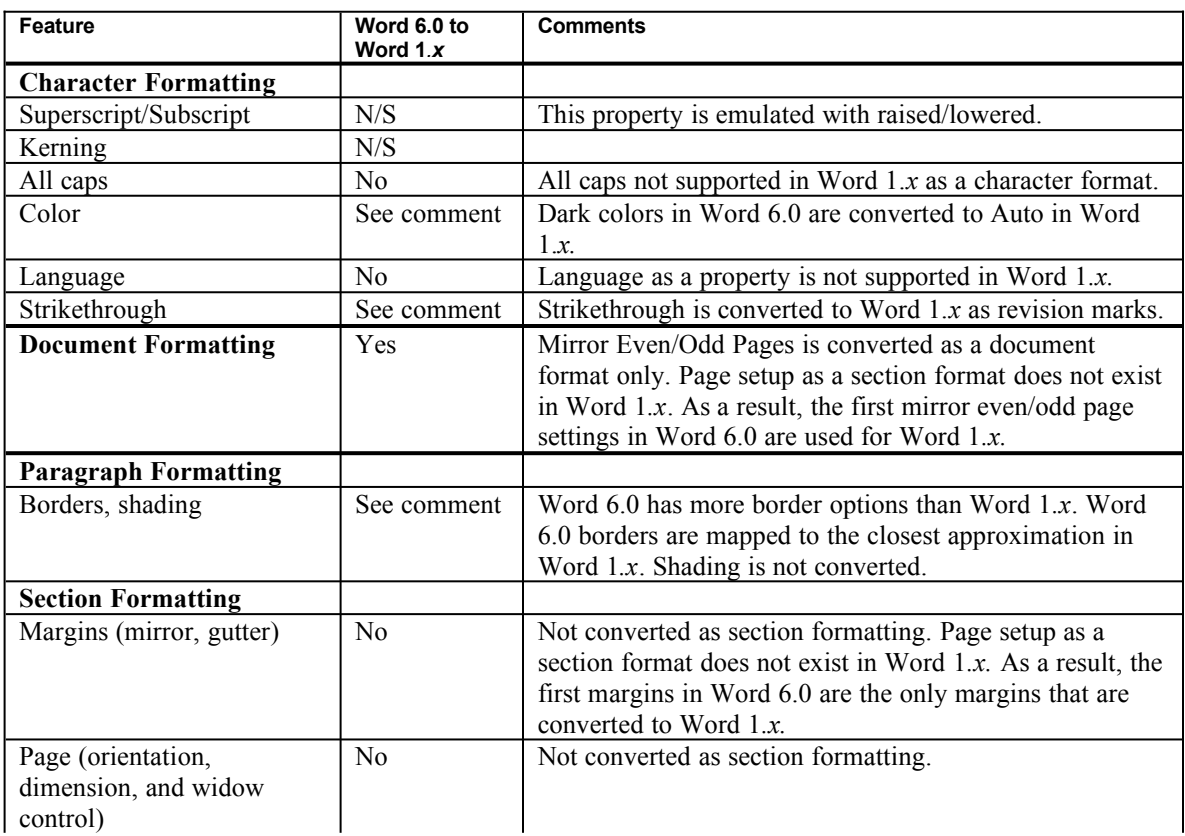

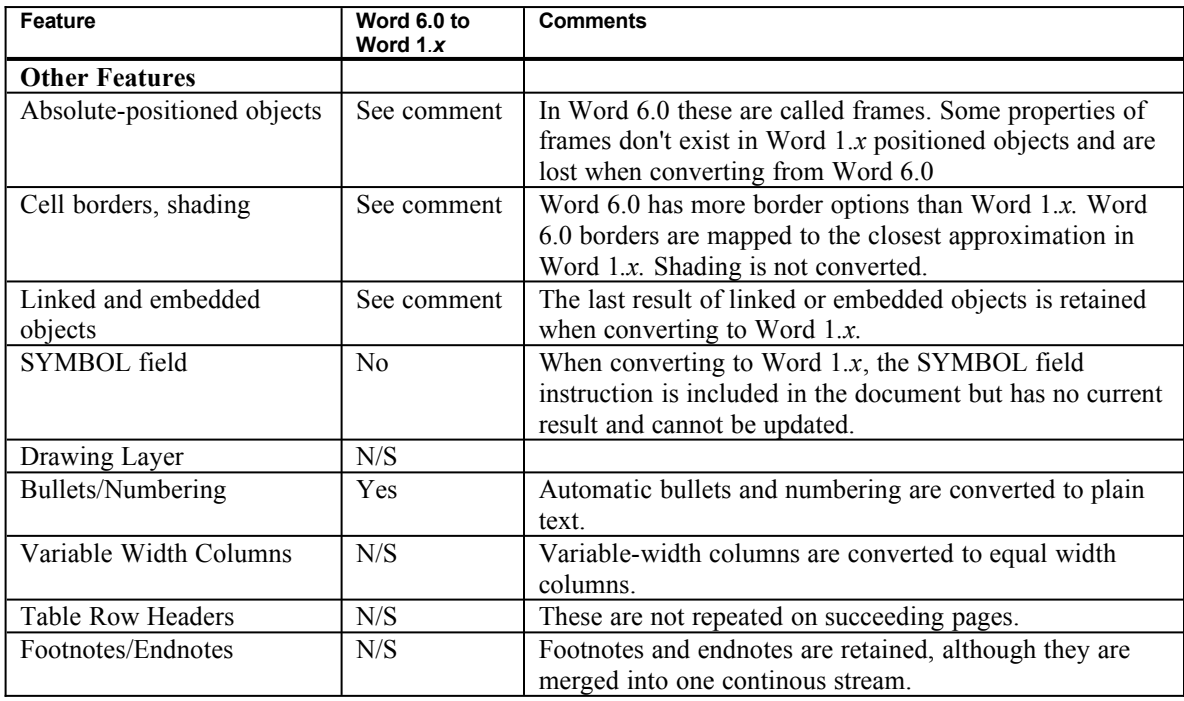

# **Converting Between Microsoft Word 6.0 and Microsoft Works for MS-DOS**

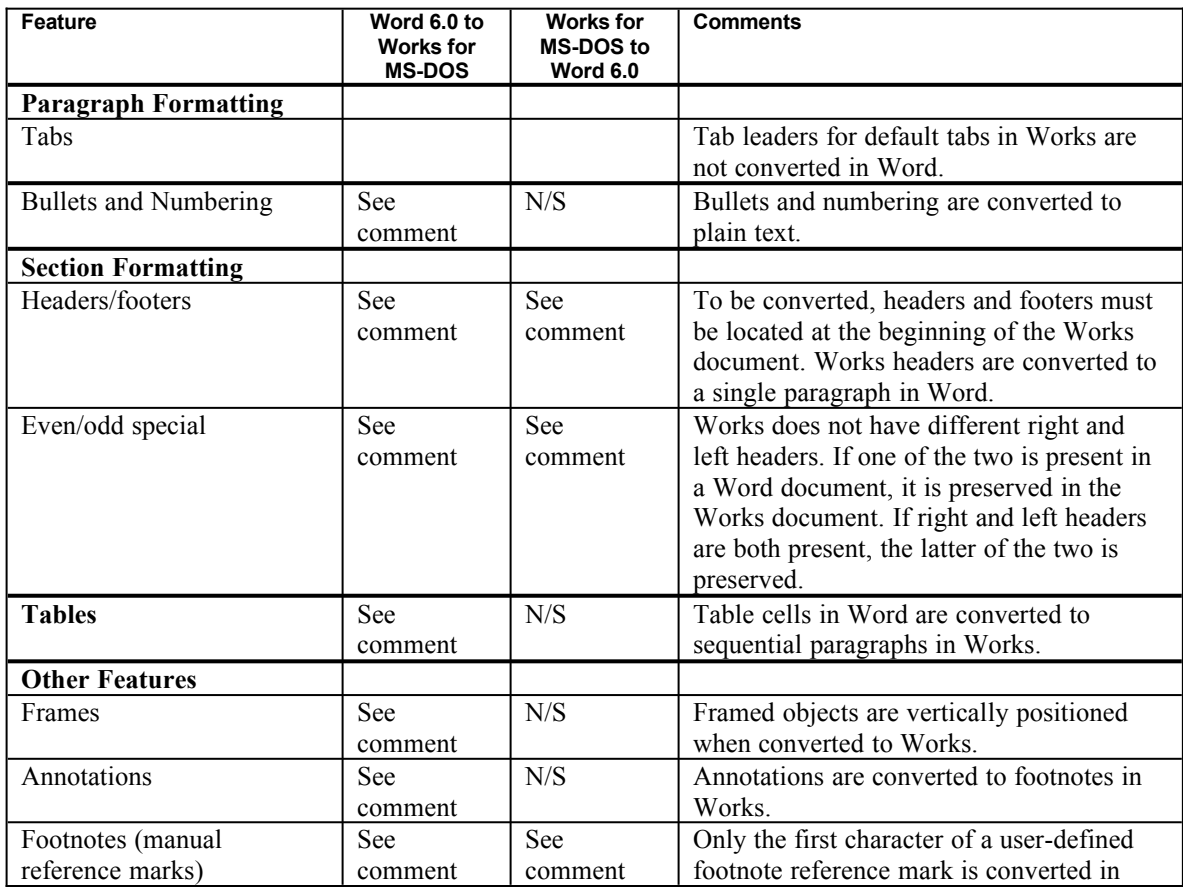

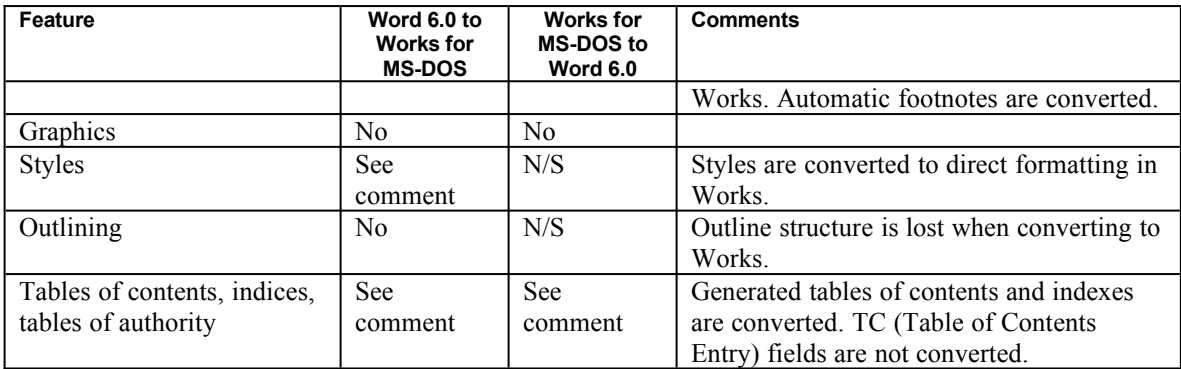

#### **Font Mapping**

Because a particular word processor's fonts are dependent on the installed printer drivers, fonts may not be translated perfectly when converting to and from Microsoft Word 6.0. You can control the font translation of Works for MS-DOS files by using the font-mapping file RTF\_WWP.TXT, which is included on the Supplemental File Conversions disk. The font-mapping file overrides the default font mapping made by the Word 6.0 converter.

To use RTF\_WWP.TXT, rename its filename extension to .DAT and move it to the same directory as the converter. To customize the file, open it in Word and follow the instructions contained in the file itself.

## **Converting Between Microsoft Word 6.0 and Microsoft Works for Windows 2.0**

#### **Note**

You can open Works for Windows 3.0 files directly in Word. When opening Works for Windows 3.0 files in Word, first make sure that the Confirm Conversions checkbox is selected in the Word Open dialog box (File menu). When you open the Works for Windows 3.0 file, the Convert From dialog box is displayed. Select Works For Windows 3.0 in the list of file formats and choose the OK button.

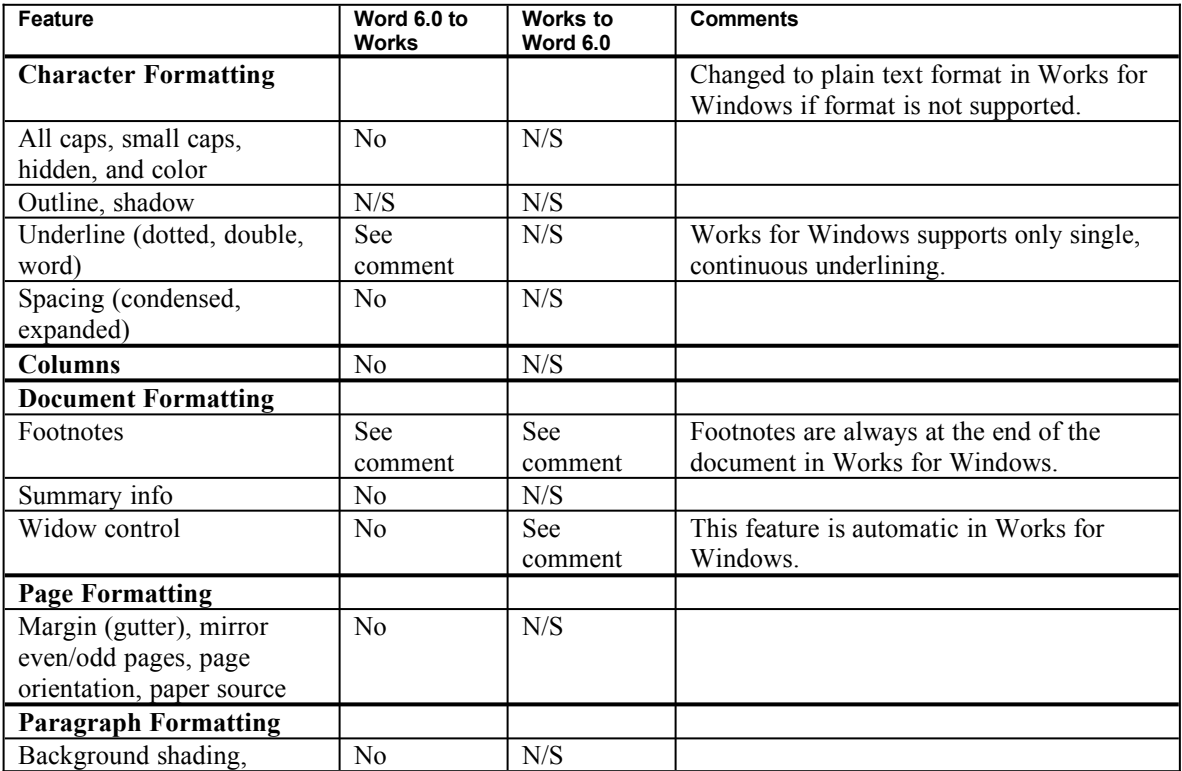

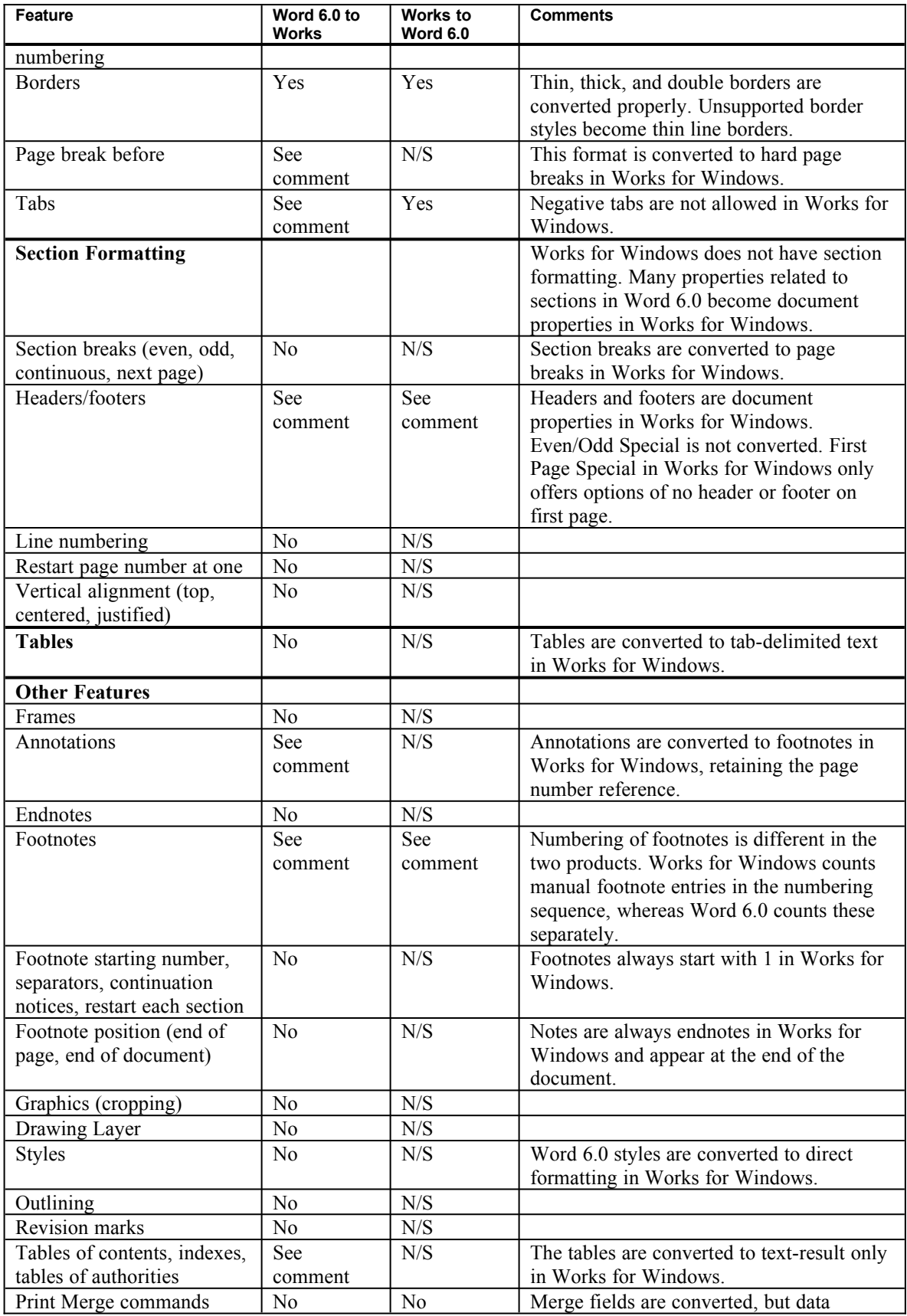

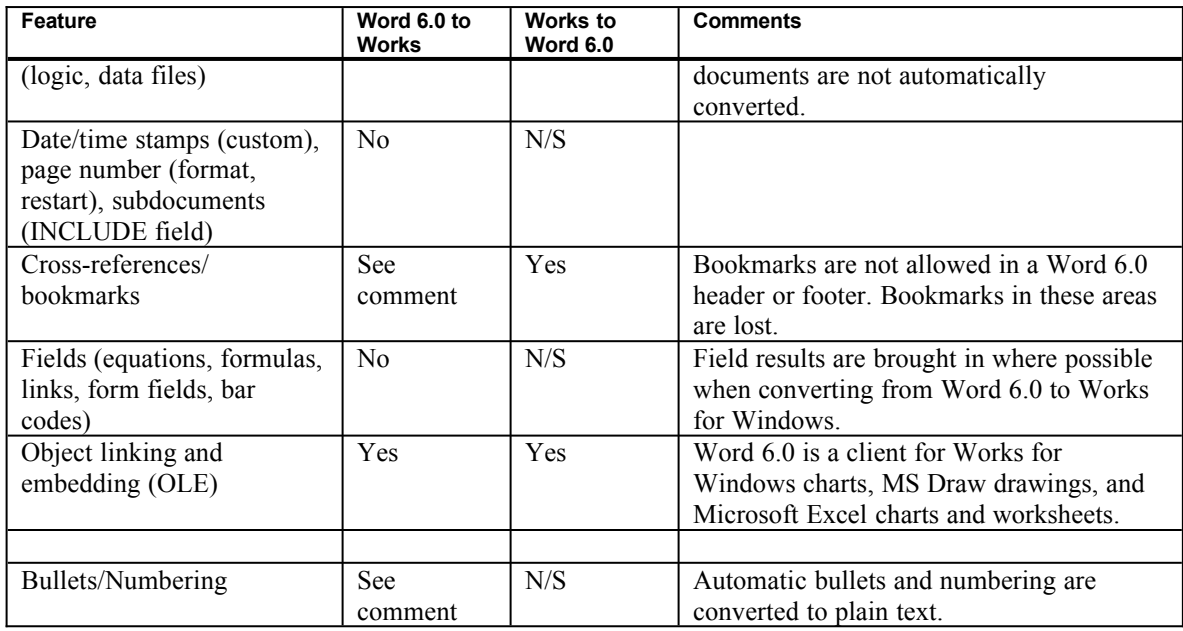

# **Converting Between Microsoft Word 6.0 and MultiMate**

For best results, repaginate MultiMate documents before converting.

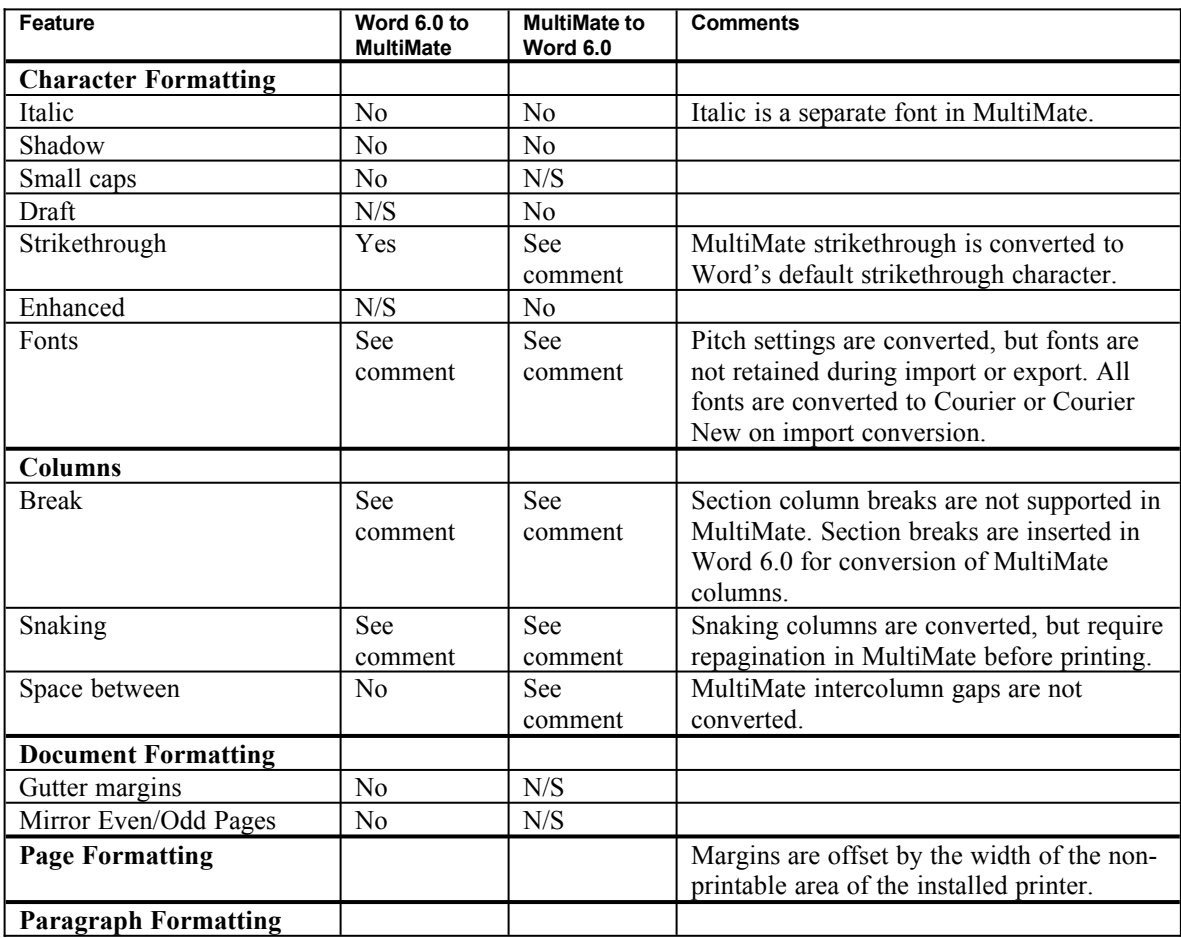

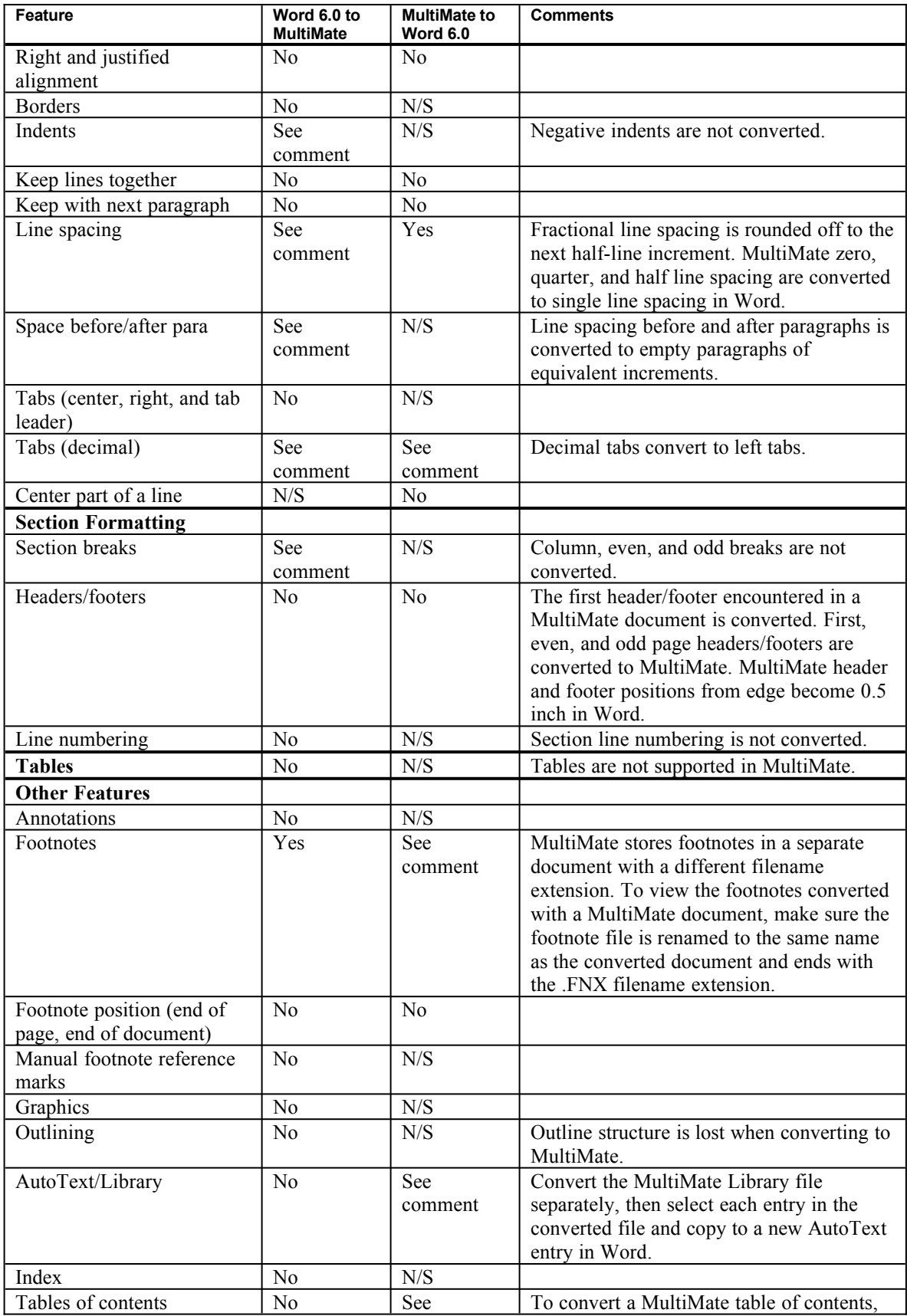

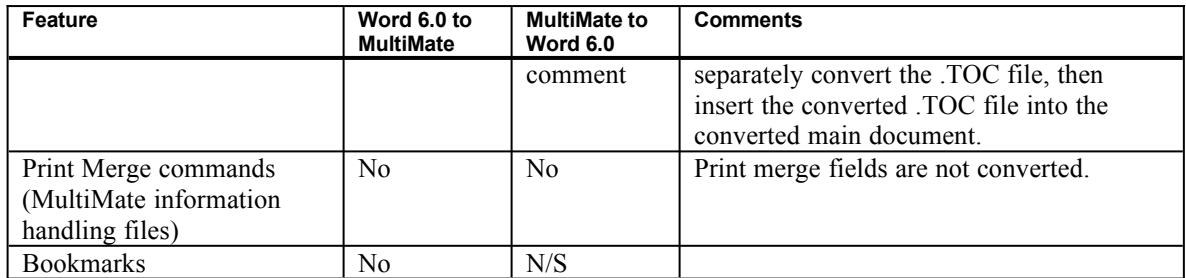

# **Converting between Word 6.0 and WordStar**

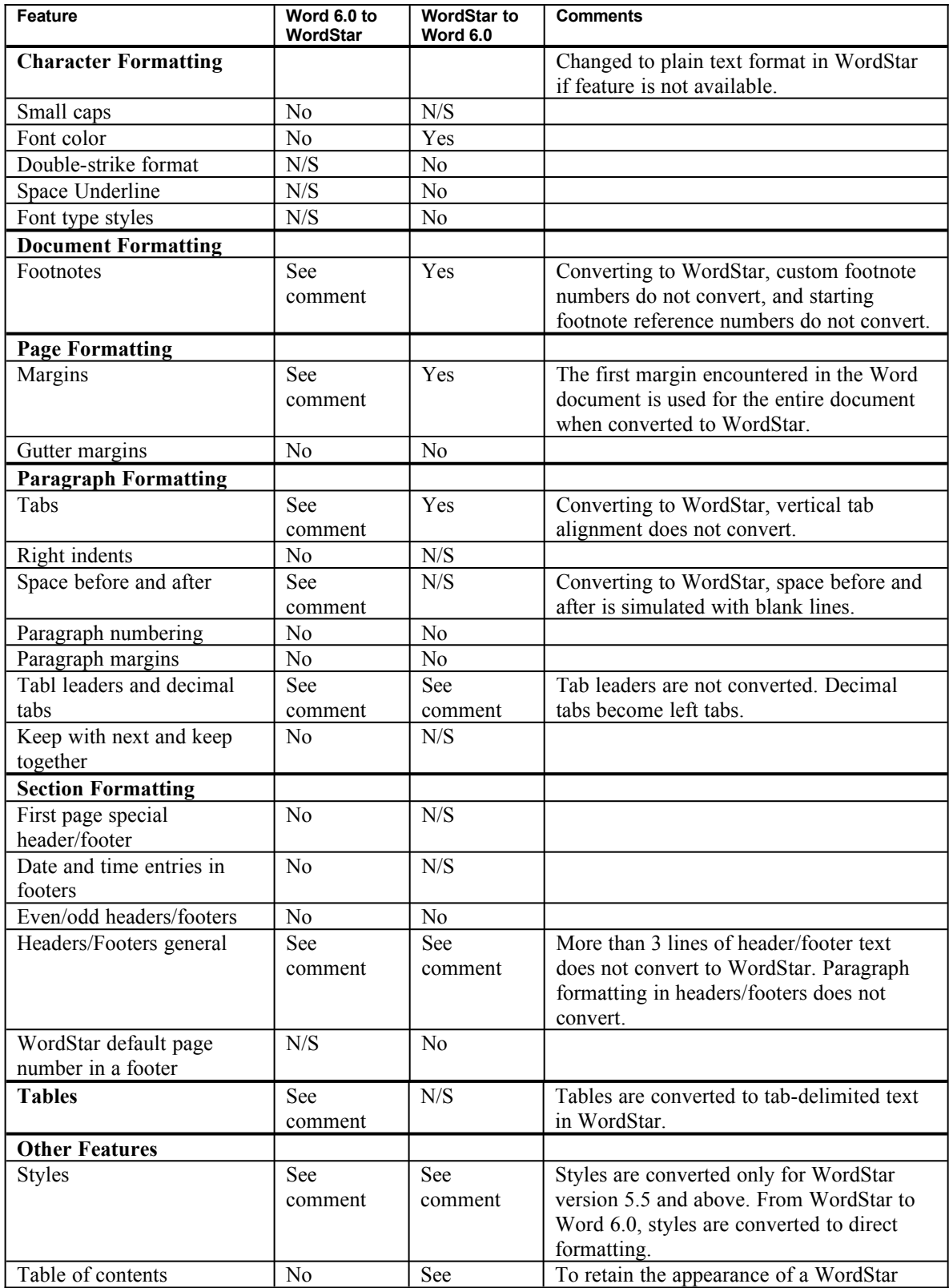

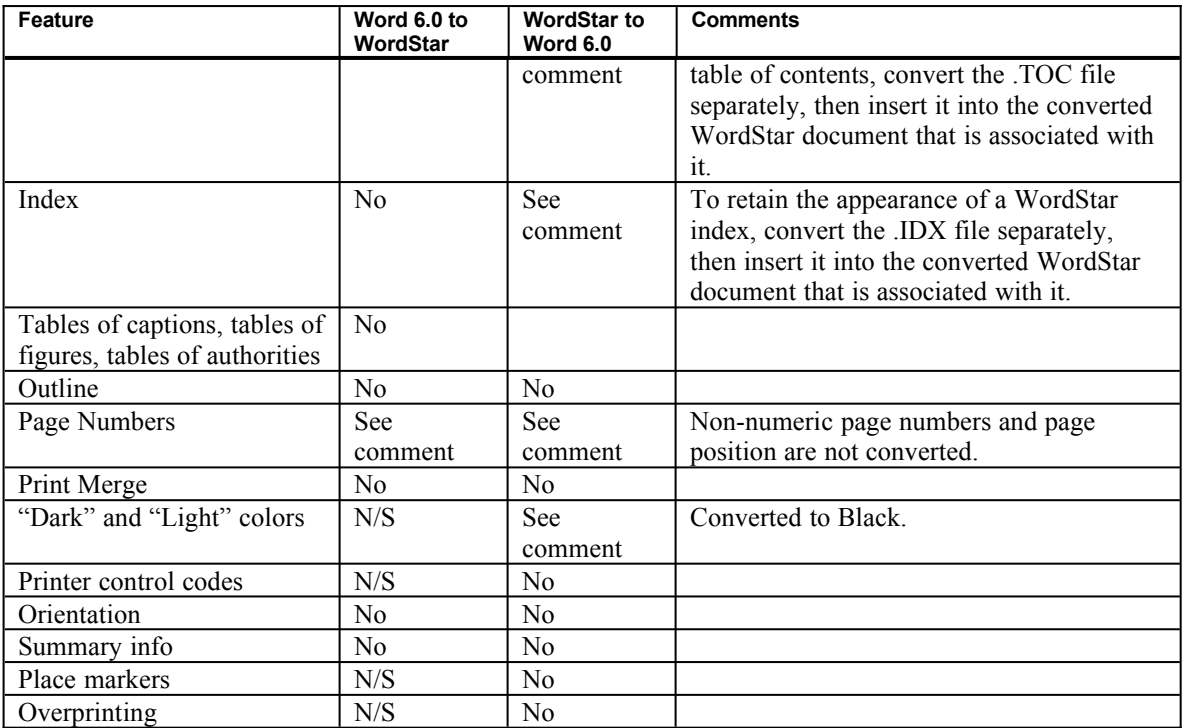

## **Conversion Options in the EditConversionOptions Macro**

You view and change the options for some converters using the EditConversionOptions macro, which is available in the CONVERT.DOT template. CONVERT.DOT can be found in the MACROS subdirectory of the Word program directory.

#### **To run the EditConversionOptions Macro:**

- 1. Open the CONVERT.DOT template. You can open the template by using the Templates command (File menu) to load the template as a global template or by choosing the Open command (File menu) to open it directly.
- 2. From the Tools menu, choose Macro.
- 3. Select EditConversionOptions in the Macro Name list.
- 4. Choose the Run button.
- 5. Follow the instructions on the screen.

## **Graphics Filters Information**

### **AutoCAD DXF Graphics**

The AutoCAD DXF graphic import filter supports AutoCAD versions through version 12. AutoCAD version 11 includes a feature that enables the user to place special borders around the drawing. When these borders are imported, the converter overlaps the borders and graphics. To import such drawings, remove the borders or send the file through the ADI plotter to a plot file, then import the resulting plot file directly into Word for Windows.

This filter has the following limitations:

· Extrusions, which are related to 3-D entities, are not supported.

- · Control codes and special characters (except underlining) embedded in text shapes require special characters and are not supported.
- · DXF files requiring separate shape definition files are not supported.
- · For multiple viewport DXF files, the file is imported using the current viewport.

## **AutoCAD ADI Binary Plotter Files**

The Word for Windows 6.0 AutoCAD ADI graphic import filter, ADIMPORT.FLT, supports binary plotter file output from all versions of AutoCAD (up to and including version 12) via the Autodesk Device Interface (ADI).

The ADI Binary graphic filter can be used to import any image saved in the ADI format, including 3-D images with a viewport selected.

Since ADI files only refer to pen number without specifying what color each pen is, all pens are assumed to be black. Thus, all images will be black and white.

#### **Exporting ADI Binary Graphics from AutoCAD**

In AutoCAD, you can configure one pen plotter and one printer plotter device at one time.

#### **To configure for export**

- 1. From the AutoCAD Main menu, select option 5 (Configure AutoCAD).
- 2. From the Configuration menu, select option 5 (Configure Plotter).
- 3. Select ADI Plotter.
- 4. Select Output Format option 1 (Binary file).
- 5. You can accept the default settings for the questions that follow, or you can consult your printer manual to optimize the plotter specifications for your output device. When you leave AutoCAD, be sure to choose Yes when asked if you want to retain your configuration settings.

After you configure the AutoCAD ADI plotter interface, you can export the graphic in one of two ways:

- You can plot an existing drawing file to a file by selecting option 3, Plot a drawing, from AutoCAD's Main menu. When asked to specify a filename, make sure to include an .ADI filename extension (the default extension is .PLT).
- · You can plot the current drawing to a file by entering the PLOT command from the AutoCAD Drawing Editor. When asked to specify a filename, make sure to include an .ADI filename extension (the default extension is .PLT).

The AutoCAD image is now ready to be inserted into a Word 6.0 document.

### **CorelDRAW 3.0**

This filter has the following limitations:

- · Rotated rounded rectangles are emulated using Circular Arc Center.
- · Vector Pattern fills are not fully supported.
- · Envelope editing and perspective editing are not supported.
- · Bitmaps are not supported.
- · Extruded object groups are not fully supported.
- · OLE Objects are not supported.
- Line scaling is not supported.

### **HP-GL**

This filter supports all HP-GL/2 kernel commands as specified in Hewlett Packard's *The HP-GL/2 Reference Guide - A Handbook for Program Developers*. It supports HP-GL/2 command extensions as supported by the HP7595 Draft Master. To ensure best results when importing HP-GL/2 files into Word, configure your application to create commands suitable for a 7595 Draft Master plotter. This filter supports display of color images and assumes the following pen color set:

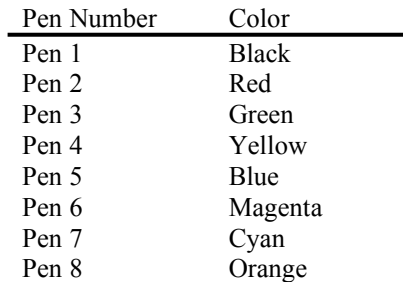

This filter has the following limitations:

- Polyline Encoding is not supported.
- · Color Table commands are not supported.

### **Kodak Photo CD**

By default, this filter imports images at a resolution of 512 x 768 pixels in 256 colors. Use the following procedure to change the default resolution.

#### **To set the default resolution.**

- 1. From the File menu in Program Manager, choose Run.
- 2. In the Command Line box, type **notepad.exe win.ini** and then choose the OK button. This will open WIN.INI in Notepad.
- 3. If there is not already an [MS Photo CD Import Filter] section in WIN.INI, create one. Position the insertion point below all the text in the file and type **[MS Photo CD Import Filter]**.
- 4. In the [MS Photo CD Import Filter] section, add the following line, where *N* is the default resolution you want to use:

#### **DefaultResolution=***N*

The default resolution can be any number between 0 (zero) and 8. The resolutions represented by these numbers are listed in the two tables following this procedure.

You should use the smallest number possible for your output. A larger number means a higher quality image, but slower printing and display in Word or any other application.

5. From the File menu in Notepad, choose Save and then Exit.

The following resolutions support 256 colors (8 bit). The quality of the images is lower, but they display and print more quickly.

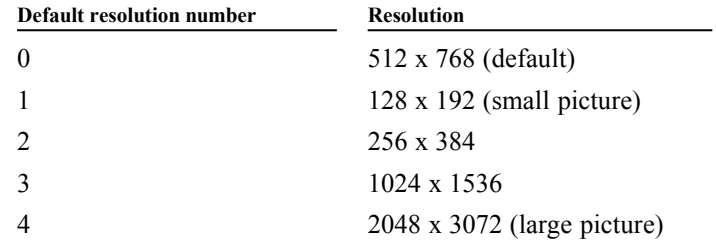

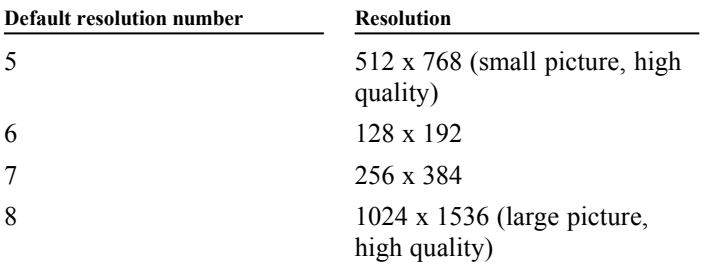

The following resolutions support 16.7 million colors (24 bit). The quality of the images is very high, but they display and print very slowly.

#### **PIC**

This filter supports PIC files created by Lotus 1-2-3 and and Borland Quattro Pro. It does not support Micrografx PIC or Draw Plus PIC.

Microsoft, MS, MS-DOS, and Multiplan are registered trademarks and Windows is a trademark of Microsoft Corporation.

1-2-3 is a registered trademark of Lotus Development Corporation.

AutoCAD is a registered trademark of Autodesk, Inc.

Corel is a registered trademark of Corel Systems Corporation.

DisplayWrite is a registered trademark of International Business Machines Corporation.

HP and HP-GL are registered trademarks of Hewlett-Packard Company.

Kodak is a registered trademark of Eastman Kodak Company.

MultiMate is a registered trademark of Borland International, Inc.

WordStar is a registered trademark of WordStar International Incorporated.